Dear Office Team,

Starting January 1, 2016, all employees must comply with the mandate to complete the Fraud, Waste and Abuse (FWA) training in compliance with the Centers for Medicare & Medicaid Services (CMS) requirements.

FWA training must be completed 90 days after initial hire/contracting and annually thereafter as described in the regulations and sub regulatory guidelines.

Through the Medicare Learning Network (MLN), the Medicare Fraud, Waste, & Abuse course trains the employees to detect and report fraud. It also covers common Medicare schemes and warning signs, and anti-fraud laws, such as the Anti-Kickback Stature, the Healthcare Fraud Stature, the Stark Law, and the False Claims Act.

The FWA course takes about 70 minutes and can be accessed by going to the below link and following the directions in the proceeding pages.

To register for an account, please: (instructions provided on the following pages) Go to the LM/POS Homepage https://learner.mlnlms.com

To access the on-line training please do the following: (instructions provided on the following pages) Go to the LMS Homepage https://learner.mlnlms.com

If you have any issues with accessing your required trainings please Jon Klein, Capitol Dental Care Compliance Officer, (503) 587-7162 KleinJ@InterDent.com

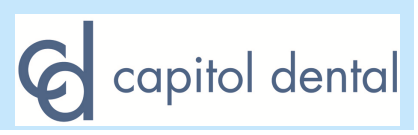

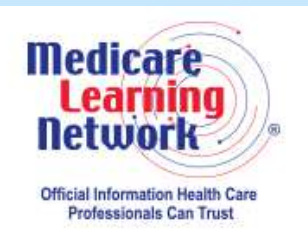

#### **How To Register and take the Fraud, Waste and Abuse Course**

### **Please use Internet Explorer or Safari (Chrome does not work)**

To register for an account, please:Go to the LM/POS Homepage https://learner.mlnlms.com/. Click on "Create Account".Enter information for all the required fields (with the red asterisks) and click "Create"

#### **NOTE: When you get to the 'Organization' field, click on Select. From the 'Select Organizations' screen, leave the 'Find Organization' field blank and click Search. Select 'CMS-MLN Learners Domain - Organization'. Skip the 'Manager' field and proceed to the bottom of the page to finish creating your account.**

As part of registration, you will be asked to create a password. The password requirements are:

- •at least eight characters,
- •at least one number,
- •at least one lower case letter,
- •at least one upper case letter,
- •and at least one of the following symbols: **! @ \$ % & ?**

No spaces are allowed. Your new password will be case sensitive and effective the next time you log into the site.

To access the on-line training please do the following:

Go to the LMS Homepage https://learner.mlnlms.com

Enter your login ID and password and click on Log In

Click on Training Catalog

 Enter search criteria in the "search for" box and click "search" or select the item from the drop down menuSelect the title of the WBT

Click on "Enroll"

 Select "Credit" or "No Credit" and choose a course mode option and click "Enroll"Click on "Open Item"

Take the course!

There is no continuing education (CE) with these 2 **WBTs but contact hours are** included on the certificate of completion.

Please check with your licensing body to see if they will accept the certificate of completion with the contact hours.

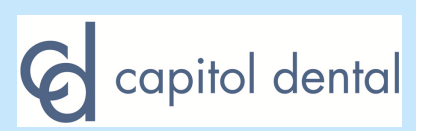

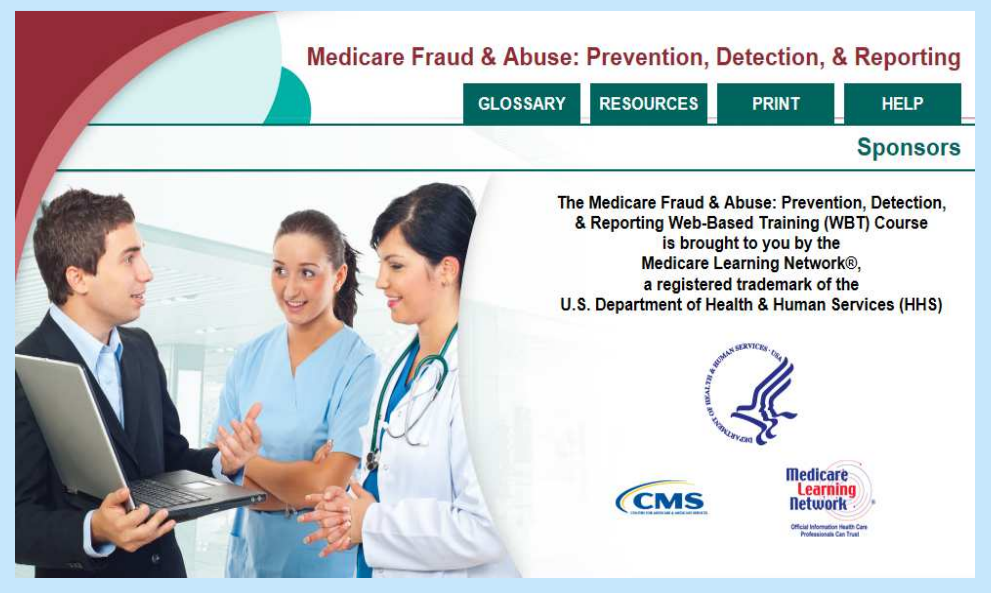

## Once you complete the lessons you will then need to take the Post-Assessment Take Course

You've completed Lesson Five: Reporting Medicare Fraud and Ahuse

Click the "MAIN MENU" button to return to the Web-Based Training (WBT) Main Menu. Then select "Post-Assessment" to begin the Post-Assessment. Do not click the "X" button in the upper right-hand corner of the window as this will cause you to exit the WBT course without properly saving your progress.

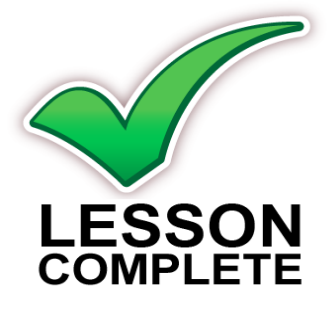

#### You must complete the Web-based Training Evaluation before you can print your certificate

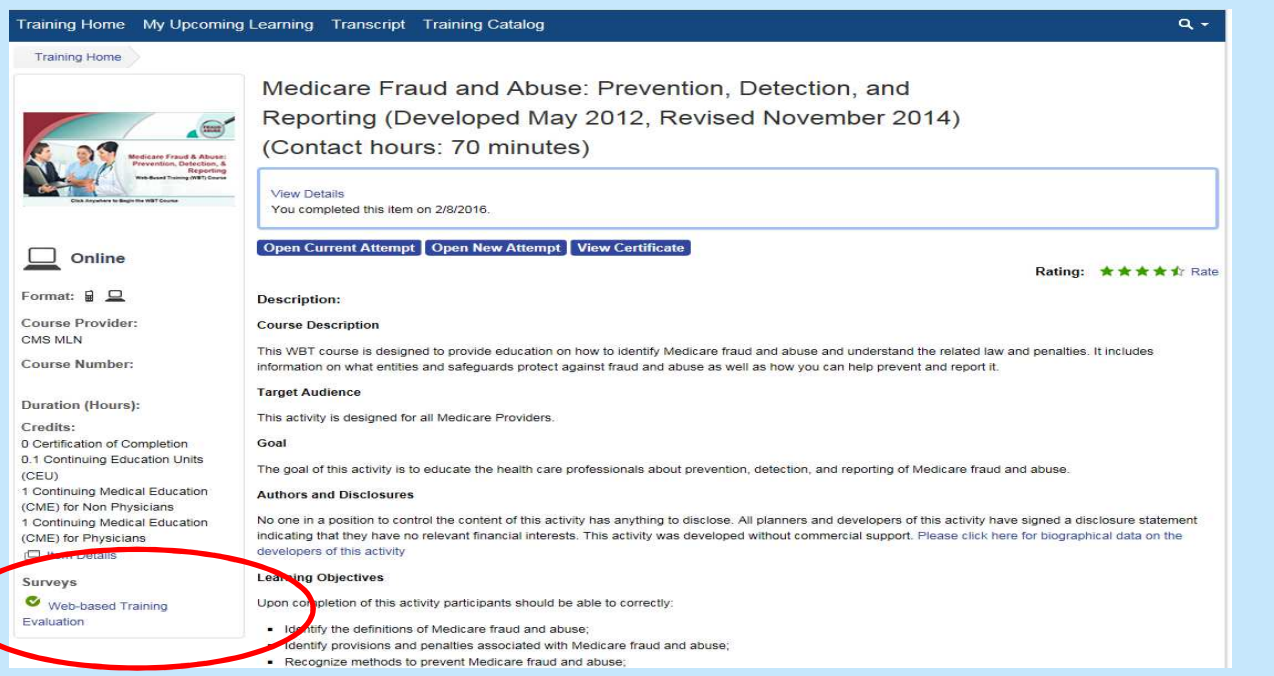

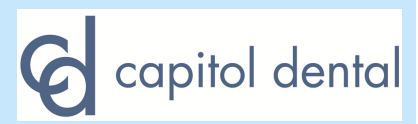

# You must complete the Web-based Training **Evaluation** before you can print your certificate

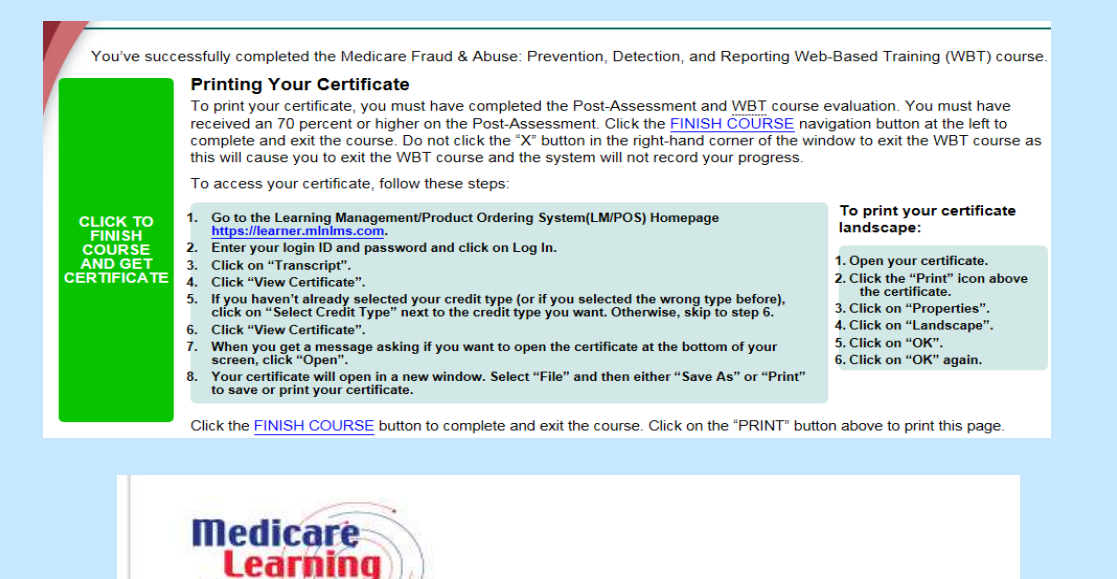

**Network** 

**Official Information Health Care Professionals Can Trust** 

Training Home My Upcoming Learning

# **Printing your Certificate – read the instructions provided online explaining how to print your certificate**

Transcript

**Training Catalog** 

![](_page_3_Picture_64.jpeg)

### **How to print your certificate**

icial intormation meann ua<br>Professionals Can Trust  $\alpha$ Training Home My Upcoming Learning Transcript Training Catalog **Views MORE INFORMATION** Curriculums External Learning All My Training ""1 **Waived Prerequisites View Certificate**  $\times$  quired Training Exemptions <sup>®</sup> Required Training **三** Cert red Incomplete Content  $\hat{ }$ Select a credit type below. Once selected, you can view the<br>certificate, if applicable. You may change your credit w PDF Files and Notes selection at any time. All My Training (2) ▦ Filter > Save as PDF **B** Pri Medicare Fraud and Abuse: Prevention, Detection, and Reporting (Developed May 2012, Revised November 2014) (Contact hours: 70 minutes) Title Typ **Credits** Action How can I view and print my Credits Action **FAQ** certificate? 0 Certification of Completion Select Credit Type tification of letion 0.1 Continuing Education Units (CEU) **Select Credit Type** ontinuino Education Medicare Fraud and Abuse: 1 Continuing Medical Education (CME)  $(CEU)$ Prevention, Detection, and Reporting View Certificate for Non Physicians itinuing Medical (Developed May 2012, Revised) **Online View Certificate** ation (CME) for Non November 2014) (Contact hours: 70 1 Continuing Medical Education (CME) Select Credit Type cians minutes) for Physicians tinuing Medical  $\vee$  ation (CME) for angi

### **Chose the option to open or save your certificate**

Open

 $\overline{\phantom{a}}$ 

Cancel

 $\times$ <del>capnor aen</del>tal

Save

Do you want to open or save Certificate.pdf (237 KB) from learner.minims.com?

5

If you are using a shared computer please remember to log out of your account so another user may create and access their account. Thank you!

You **MUST** fax a copy of your certificate of completion to Jon Klein (503) 581-0043 for the records of Capitol Dental Care.

Thank you!

![](_page_5_Picture_3.jpeg)